## **УДАЛЁННАЯ РЕГИСТРАЦИЯ В ЭЛЕКТРОННО-БИБЛИОТЕЧНЫХ СИСТЕМАХ**

**Электронно-библиотечные системы (ЭБС)** содержат в электронном виде полные тексты учебной, научной и художественной литературы по всем направлениям обучения в Кубанском государственном университете.

Адреса **ЭБС** размещены на сайте КубГУ [\(https://kubsu.ru\)](https://kubsu.ru/) на странице **НАУЧНАЯ БИБЛИОТЕКА - ЭЛЕКТРОННЫЕ РЕСУРСЫ НБ КубГУ** [\(https://www.kubsu.ru/node/1145\)](https://www.kubsu.ru/node/1145)

**Полные тексты книг доступны авторизованным пользователям, прошедшим регистрацию в ЭБС**, при наличии на открывшейся странице книги кнопки **«Читать»**. Если чтение книги недоступно, значит она не входит в подписную коллекцию КубГУ.

По вопросам регистрации и работы в ЭБС обращаться в Научную библиотеку КубГУ:

- тел. (861) 2199-501 (доб. 232).
- e-mail: [class@lib.kubsu.ru.](mailto:class@lib.kubsu.ru)

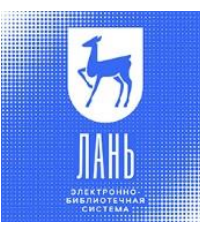

**Электроннаябиблиотечная система издательства «Лань»**

**[https://e.lanbook.com](https://e.lanbook.com/)**

- 1. Нажать в правом верхнем углу экрана кнопку **ВОЙТИ,** далее нажать **РЕГИСТРАЦИЯ**.
- 2. Выбрать организацию **Кубанский государственный университет**.
- 3. Уточнить статус **Студент или Преподаватель**.
- 4. Заполнить все поля.
- 5. **Пароль** не менее 6 символов, включая латинские буквы и цифры.
- 6. Поставить **галочку** «Согласен с условиями использования» и нажать **ЗАРЕГИСТИРОВАТЬСЯ**.

На указанную почту приходит письмо. Перейти по ссылке из письма и подтвердить регистрацию в течение 7 дней. Ваша учётная запись будет активна после подтверждения её администратором ЭБС Научной библиотеки КубГУ.

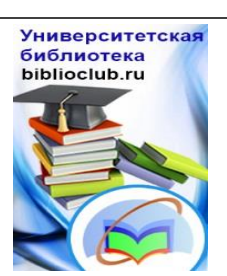

**Электронная библиотечная система «Университетская библиотека ONLINE»**

**<http://www.biblioclub.ru/>**

- 1. Нажать в правом верхнем углу экрана кнопку **РЕГИСТРАЦИЯ**.
- 2. Заполнить поля, отмеченные звёздочкой.
- 3. **Логин** адрес электронной почты.
- 4. **Пароль** не менее 6 символов, включая латинские буквы и цифры.
- 5. Страна **Россия**, город **Краснодар**, затем в поле **Пользователь библиотеки** выбрать **Кубанский государственный университет**.
- 6. Тип профиля **Студент или Преподаватель**.
- 7. Ввести число с картинки.
- 8. Поставить **галочку** «Согласен с правилами использования ЭБС» и нажать **ЗАРЕГИСТРИРОВАТЬСЯ**.

Ваша учётная запись будет активна после подтверждения её администратором ЭБС Научной библиотеки КубГУ.

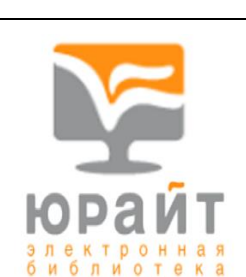

**Электронная библиотечнаясистема «Юрайт»**

**<http://www.biblio-online.ru/>**

- 1. Нажать в правом верхнем углу экрана кнопку **РЕГИСТРАЦИЯ**.
- 2. Выбрать тип учётной записи **Студент или Преподаватель**.
- 3. Заполнить пустые поля.
- 4. Выбрать организацию **Кубанский государственный университет**.
- 5. Поставить **галочку** «Согласен с пользовательским соглашением» и нажать **РЕГИСТРАЦИЯ**.

На указанную почту придёт письмо. Перейти по ссылке из письма подтвердить регистрацию в течение 10 дней.

**Система сама высылает Вам пароль**, который (при необходимости) Вы можете самостоятельно изменить в личном кабинете на сайте ЭБС «Юрайт».

Ваша учётная запись будет активна после подтверждения её администратором ЭБС Научной библиотеки КубГУ.

## znanium com

электронно-библиотечная система

**Электронная библиотечнаясистема «ZNANIUM.COM»**

**<https://new.znanium.com/>**

- 1. Нажать в правом верхнем углу экрана кнопку **РЕГИСТРАЦИЯ** (если Вы регистрируетесь со смартфона, то в правом верхнем углу открыть всплывающее меню и нажать **РЕГИСТРАЦИЯ**).
- 2. **Логин**  адрес электронной почты.
- 3. **Пароль** не менее 6 символов, включая латинские буквы и цифры.
- 4. Выбрать своё учебное заведение **Кубанский государственный университет**.
- 5. Поставить **галочку** внизу, если вы **Преподаватель**.
- 6. Заполнить поля, отмеченные звёздочкой и нажать **ЗАРЕГИСТРИРОВАТЬСЯ**.

На указанную почту придёт письмо. Перейти по ссылке из письма и подтвердить регистрацию в течение 10 дней. Ваша учётная запись будет активна после подтверждения её администратором ЭБС Научной библиотеки КубГУ.

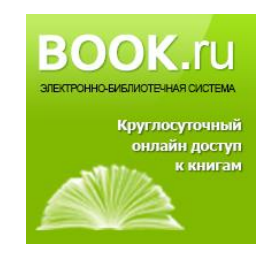

**Электроннаябиблиотечная система «BOOK.ru»**

**[https://www.book.ru](http://www.book.ru/)**

Для регистрации в ЭБС «**BOOK.ru**» необходимо на адрес электронной почты class @lib.kubsu.ru выслать свои данные: ФИО и Ваш адрес электронной почты.

После регистрации администратором Вам будет отправлено письмо с параметрами доступа к ЭБС.

По вопросам регистрации и работы в ЭБС обращаться в Научную библиотеку КубГУ:

- тел. (861) 2199-501 (доб. 232).
- e-mail: [class@lib.kubsu.ru.](mailto:class@lib.kubsu.ru)